## **HOW TO PRINT ENTIRE WEB PAGE**

Microsoft Internet Explorer:

- 1. Open the web page.
- 2. Click on File Print preview
- 3. Change the drop-down selection from "As Laid Out on Screen" to Only the Selected Frame" (this will not show the headers and footers upon printing).
- 4. Click on the Print icon.

Google Chrome (Option 1 – based on widely-used default settings)

- 1. Open the web page.
- 2. Press  $Ctrl + A$
- 3. Right click on the page and left click on "Print"

Microsoft Edge:

- 1. Open the web page.
- 2. Press  $Ctrl + A$
- 3. Right click on the page and left click on "Print"
- 4. Press the "Print" button.

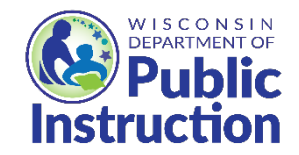

This institution is an equal opportunity provider.